## 2.7 有資格者名簿 検索

### ◇画面イメージ◇

有資格者名簿 検索画面

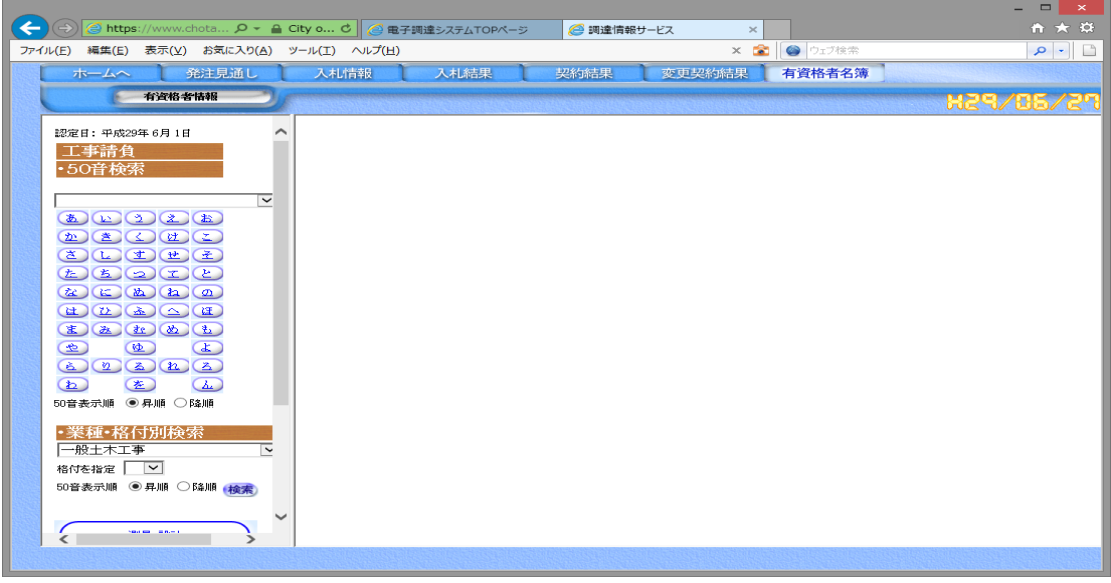

# ◇操作手順(50音検索)◇

①検索条件を下記(【検索】画面の入力詳細)にしたがって設定します。

・申請区分ごとに50音順による検索が可能です。

<【検索】画面の入力詳細>

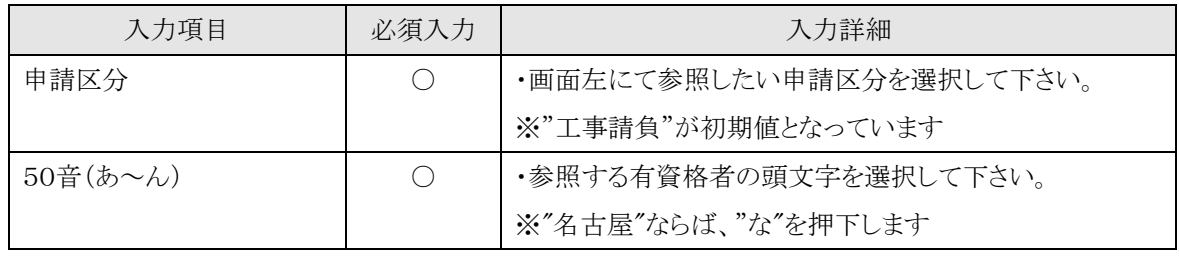

☆ 必須入力が'○'となっている項目は必須入力です。

②次の操作を行います。

○①で指定した条件で検索を行なう場合は

⇒50音順検索の場合は「該当の文字」を押下し、【2.7-1 有資格者名簿 50音順一覧】画面を表示します。

◇操作手順(業種・格付別検索)◇

①検索条件を下記(【検索】画面の入力詳細)にしたがって設定します。

・業種、格付別による検索が可能です。

<【検索】画面の入力詳細>

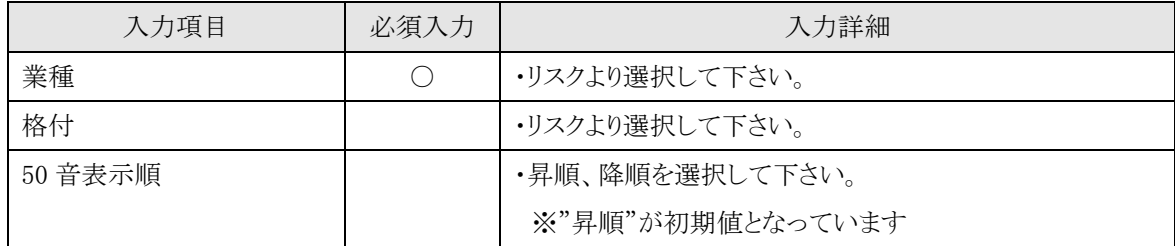

☆ 必須入力が'○'となっている項目は必須入力です。

②次の操作を行います。

○①で指定した条件で検索を行なう場合は

⇒"50音表示順"の右にある「検索」を押下し、【2.7-1 有資格者名簿 50音順一覧】画面を表示します。

2.7-1 有資格者名簿 50音順一覧

#### ◇画面イメージ◇

有資格者名簿 50音順一覧画面

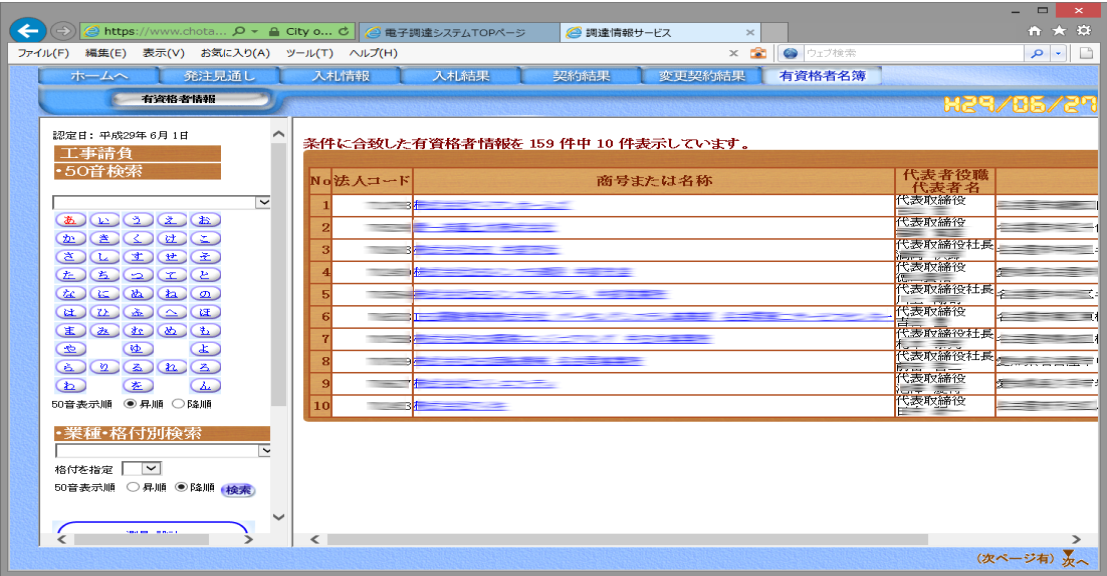

◇操作手順◇

①該当の有資格者が一覧で表示されます。

※表示内容の詳細は、下記(【一覧】画面の詳細内容)を参照してください。

<【一覧】画面の詳細内容>

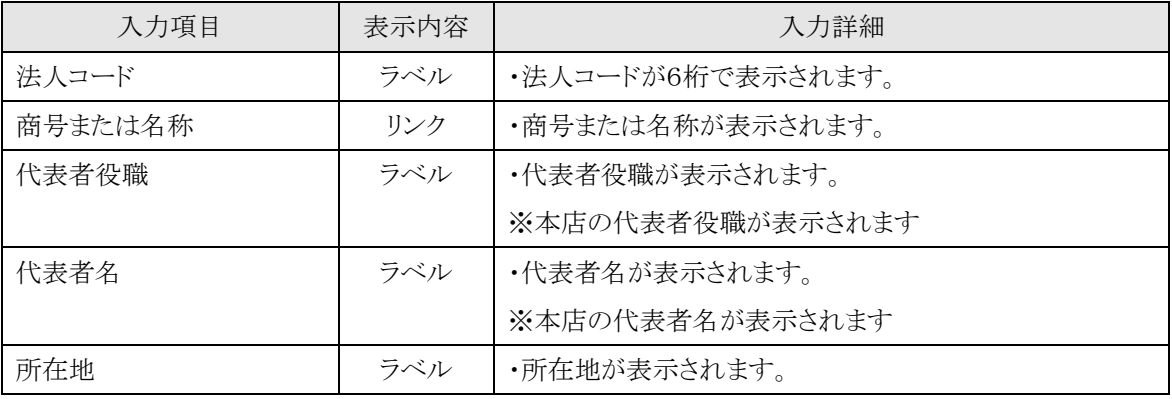

②次の操作を行います。

○業者の詳細情報を参照する場合は、

⇒「商号または名称」リンクを押下し、【2.7-2 有資格者名簿 詳細】画面を別ウィンドにて

表示します。

○該当の案件が多く、表示しきれない場合は、

⇒画面右下に「▲」又は「▼」が表示されます。

・「▼」を押下すると次案件、「▲」を押下すると前案件の画面を表示します。

2.7-2 有資格者名簿 詳細

## ◇画面イメージ◇

有資格者名簿 詳細画面

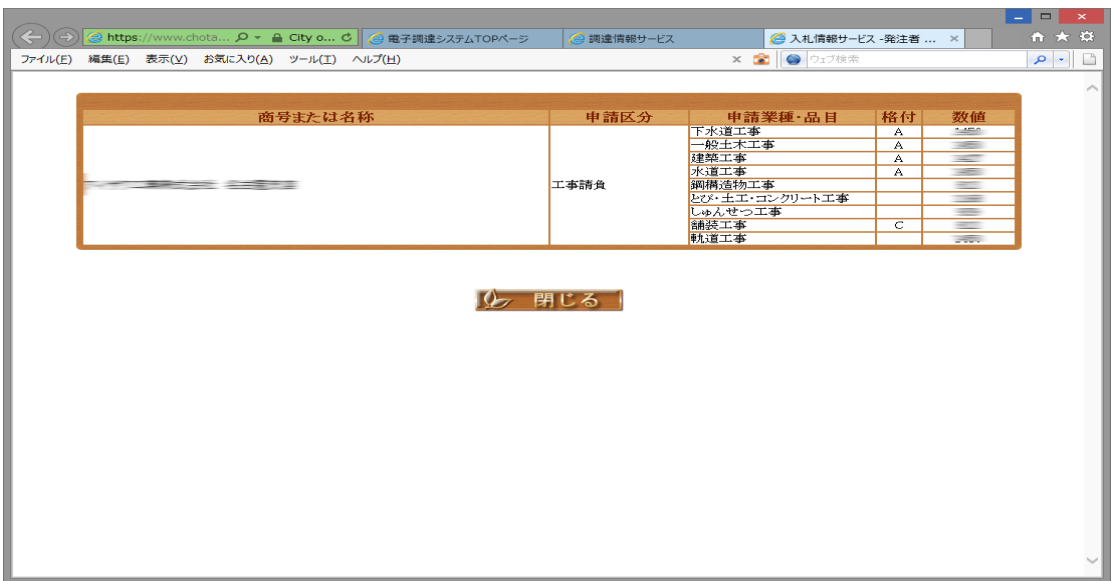

◇操作手順◇

①該当業者の詳細内容が表示されます。

○内容を参照し終え、ウィンドを閉じる場合は、

⇒「閉じる」を押下し、ウィンドを閉じることができます。